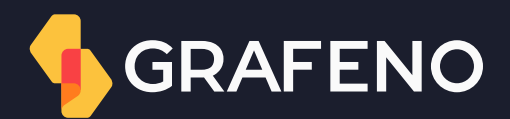

Manual de usuário

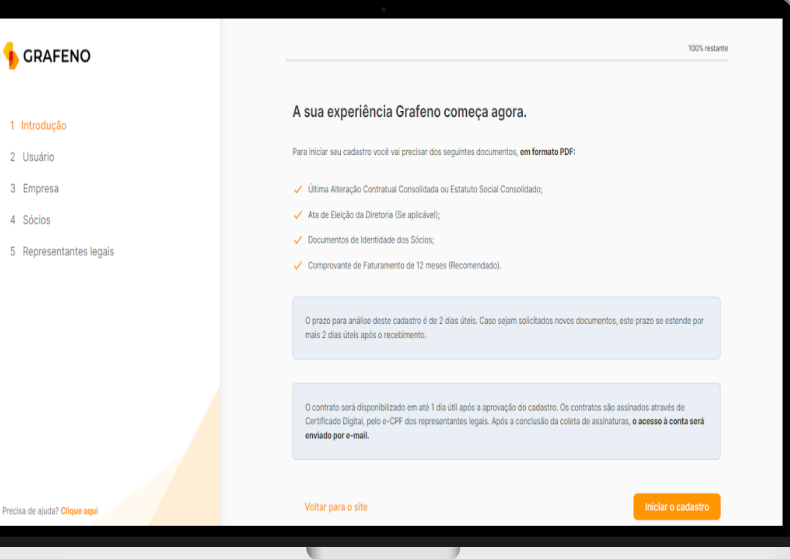

1 Introduc 2 Usuário 3 Empres 4 Sócios

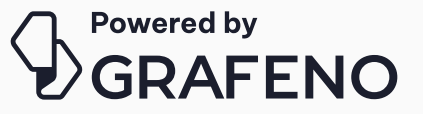

#### Preenchimento de Onboarding Preenchimento do Onboarding

Primeiros passos:

Passo para para procriminario de Criscarding<br>Cadastro" e seguir com o registro das informações. Õ O responsável pelo preenchimento do Onboarding receberá o link via e-mail. Ele deve clicar na opção "Faça seu

 $\overline{a}$ 

#### Passo 1

5. A seguir, preencha os dados do devedor, vá para a próxima tela e faça o mesmo com Assinantes. Escolher qual a natureza jurídica a empresa se encaixa:

- $\bullet$  ME Microempresa
- MEI Microempreendedor Individual

CCB, no menu principal, basta clicar control de la control de la control de la control de la control de la con<br>Control de la control de la control de la control de la control de la control de la control de la control de

- EIRELI Empresa Individual de Responsabilidade Limitada
- LTDA Sociedade Limitada
- SA Sociedade Anônima (aberta ou fechada)
- Outros cooperativa, associação ou que não esteja dentro das opções anteriores.

#### Preenchimento do Onboarding Tela 3 - Usuário

O próximo passo é cadastrar o usuário administrador, ou seja, quem irá receber o acesso Master da conta após sua ativação.

\*Todas as informações preenchidas devem, necessariamente, pertencer a um Representante Legal da Empresa.

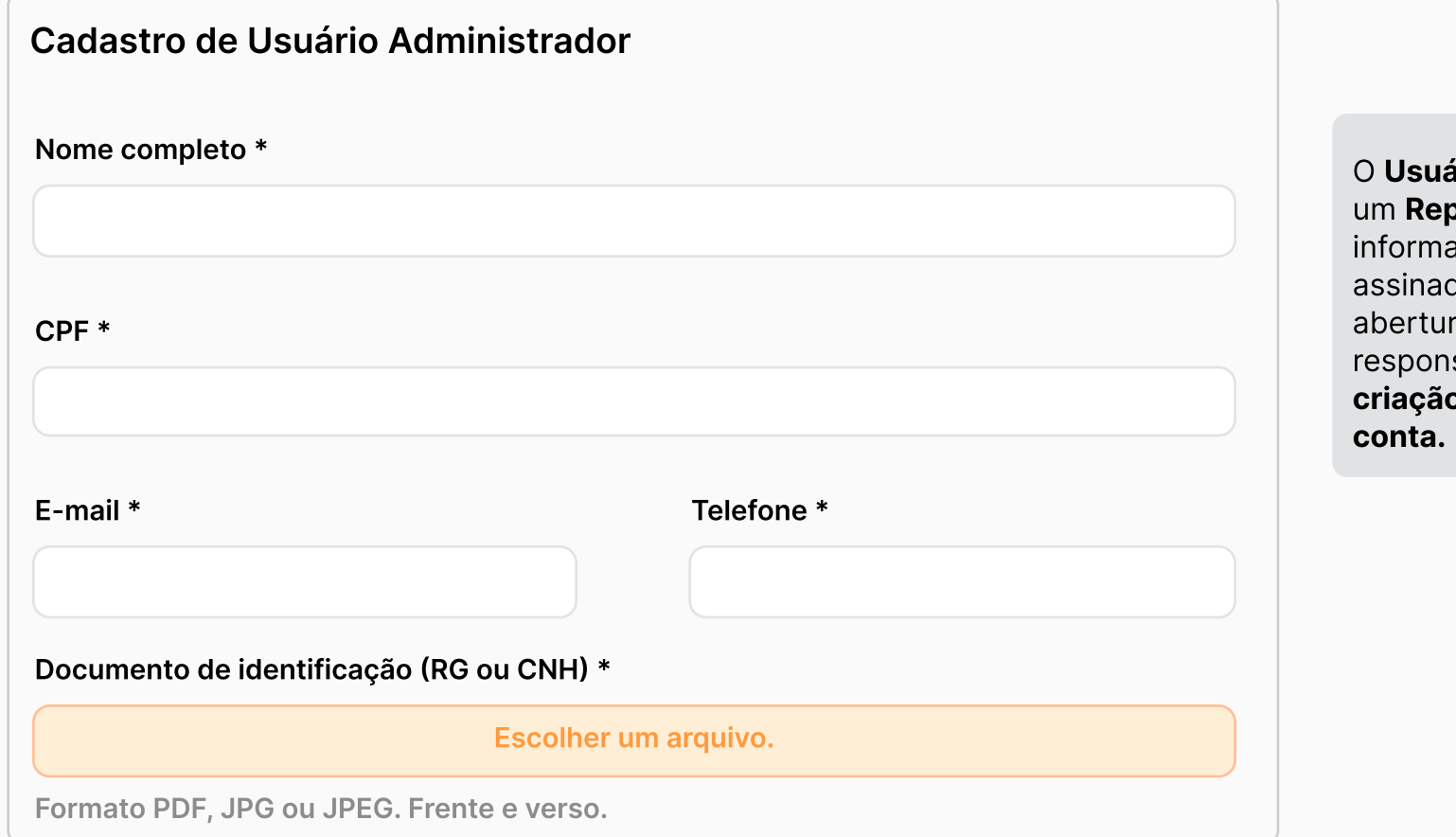

**irio Administrador** deve ser criado para **presentante Legal** da empresa. Essa ição deve constar no contrato a ser lo no momento da formalização da a da conta. Esse usuário será sável pelo gerenciamento de acessos e o dos demais usuários relacionados à

## Preenchimento do Onboarding Tela 4 - Empresa

O próximo passo é cadastrar as informações da empresa, entretanto, **não** é possível trocar os dados de CNPJ e Razão Social previamente cadastrados.

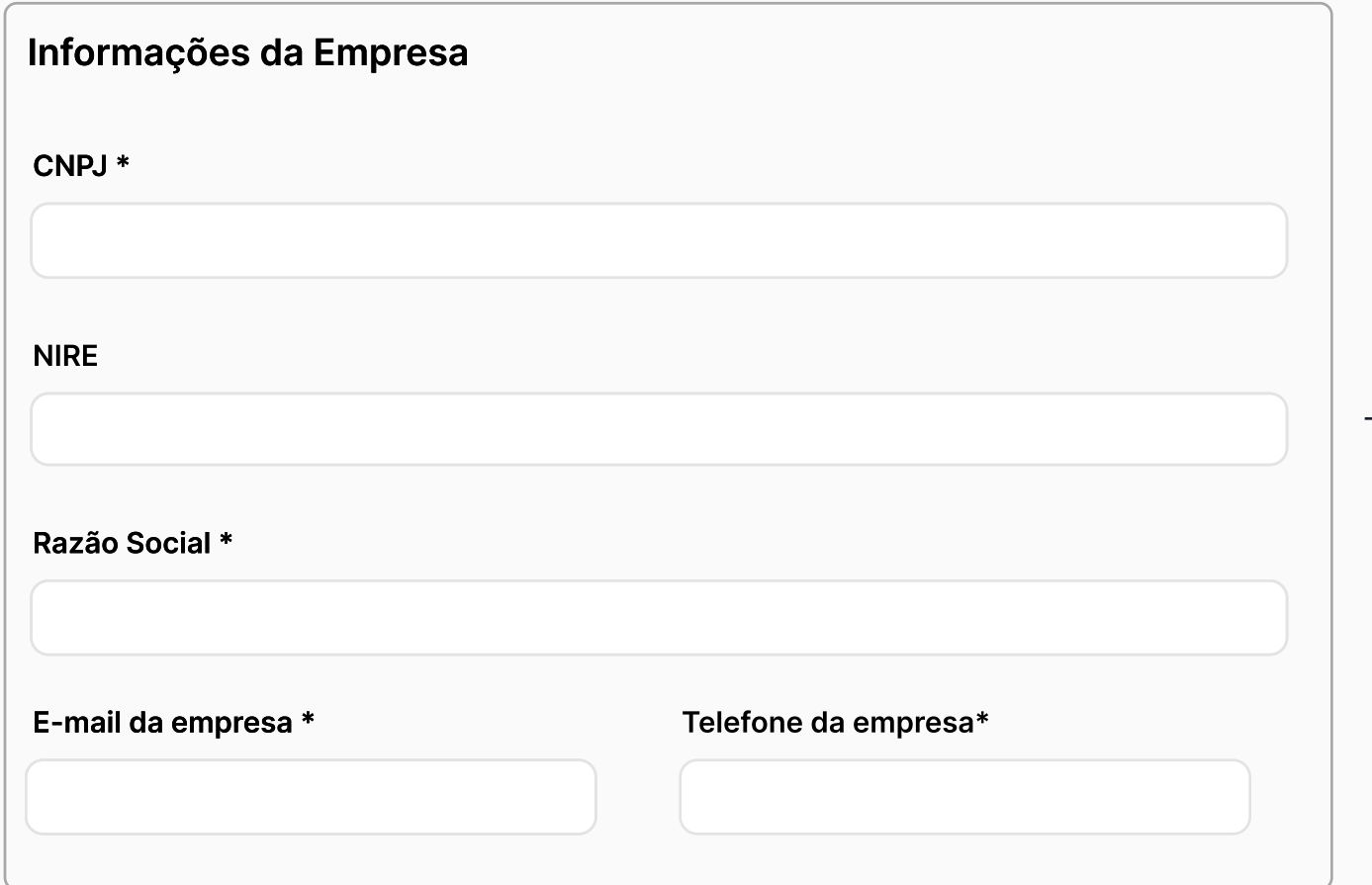

- Nire: pode ser encontrado nas documentações da empresa possui 11 dígitos.
- E-mail: deve ser preenchido com informações da empresa e não do credor, FIDC ou consultor.
- Telefone: deve ser preenchido com informações da empresa e não do credor, FIDC ou consultor.

#### Tela 5 - Informações da empresa

Sequindo o preenchimento: é necessário cadastrar o mesmo endereço que consta na documentação societária vigente.

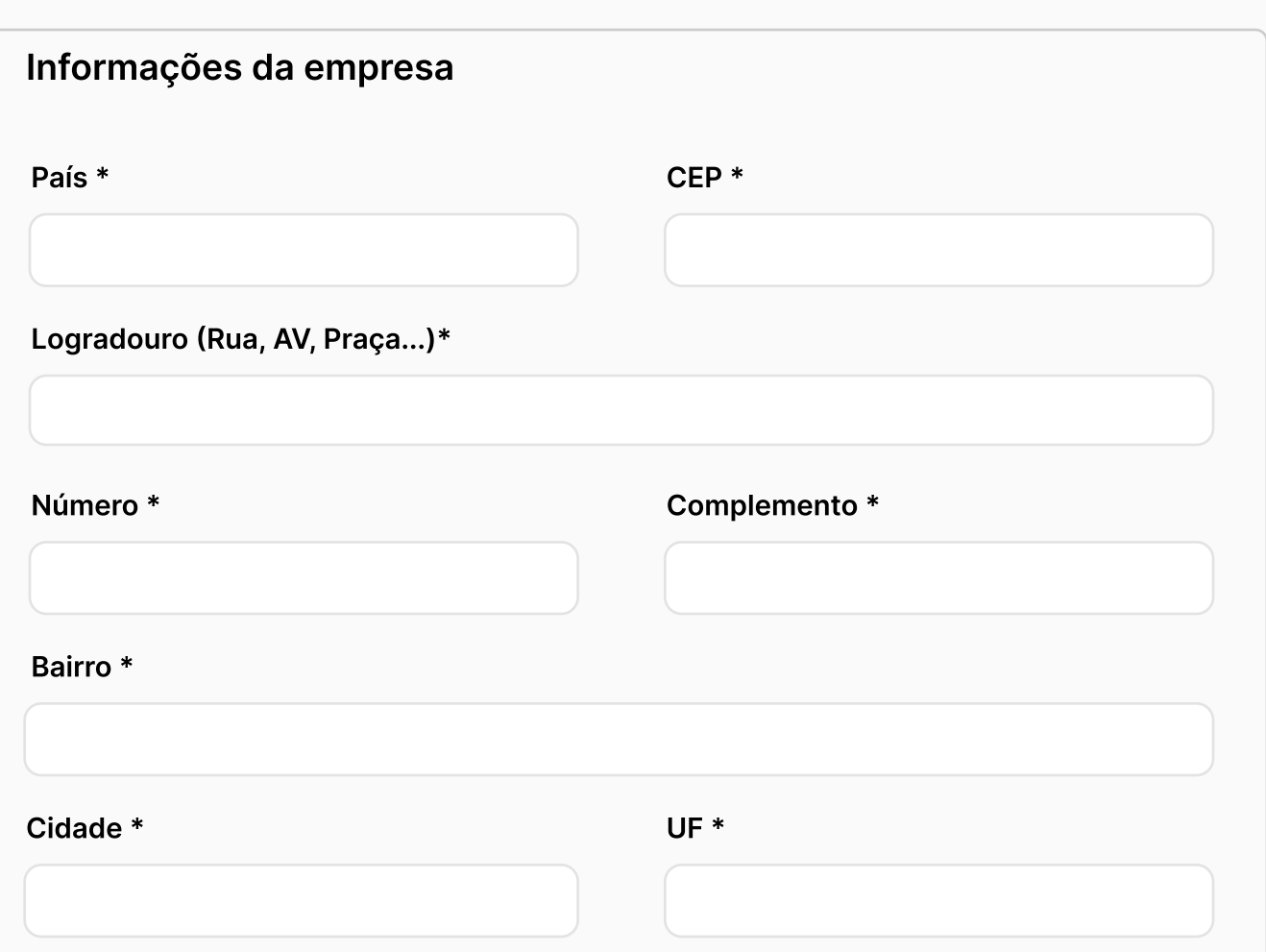

#### **FILIAL E MATRIZ**

É muito comum que empresas abram contas para suas filiais, nesses casos o endereço a ser cadastrado deve ser o da filial, não da matriz.

Tela 6 - Documentos da empresa

É necessário anexar os documentos solicitados seguindo as orientações abaixo.

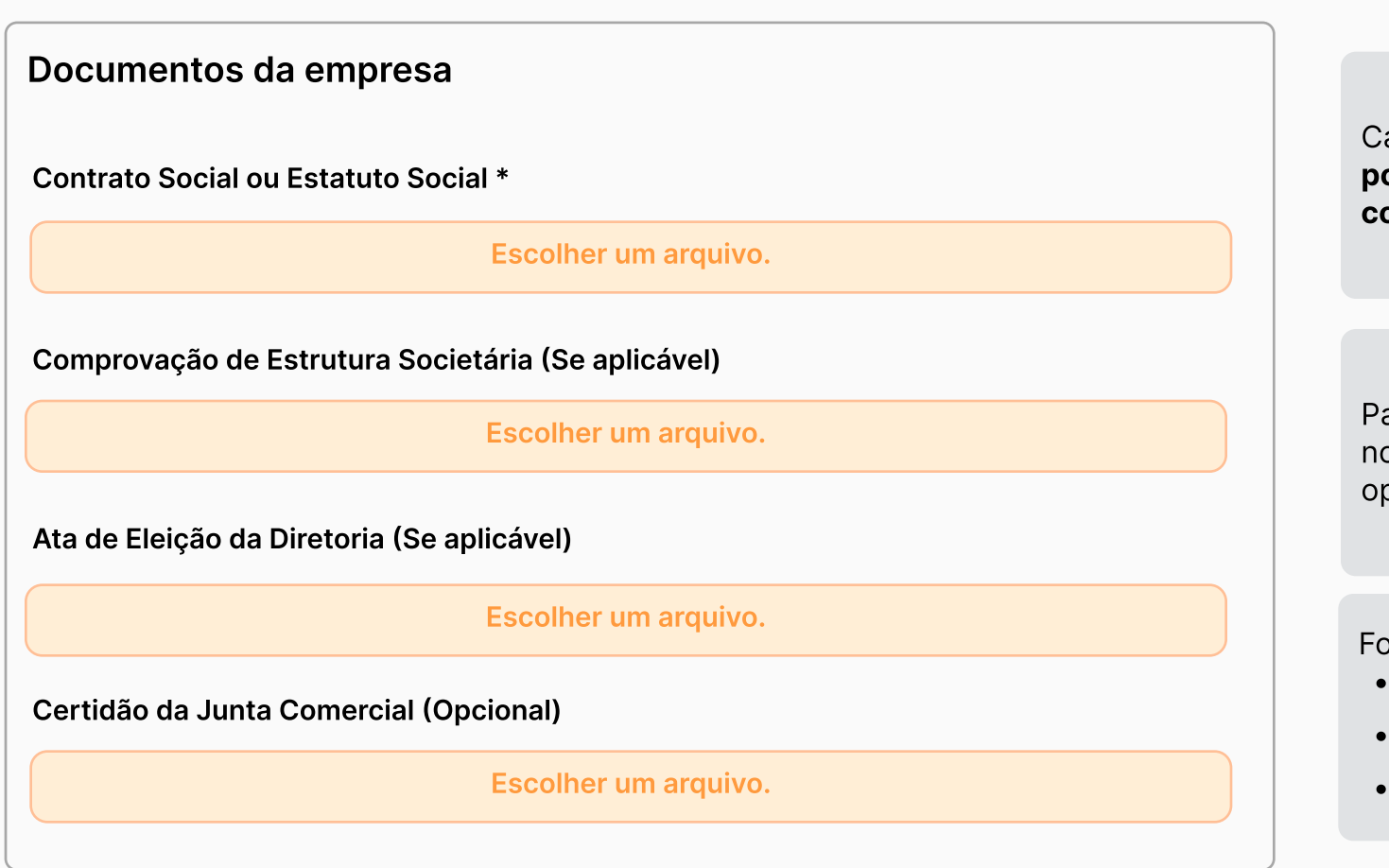

Cada campo suporta apenas um documento por vez. Em caso de vários documentos, compile todos os arquivos em um único PDF.

Para remover o arquivo do campo, basta clicar no X que aparece no canto direito de cada opção.

Formatos permitidos:

- $\cdot$  PDF
- è JPê
- è JPEé

## Preenchimento do Onboarding Tela 7 - Faturamento

O preenchimento do faturamento está diretamente relacionado com o limite de movimentação da conta, porém, a inclusão deste documento é opcional. Se não desejar informar, basta clicar em:

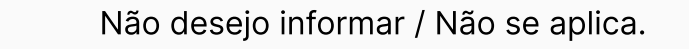

Se optar em incluir o documento, basta seguir com o preenchimento, lembrando que o faturamento deve ser referente ao ano fiscal ou dos últimos 12 meses e assinado pelo contador.

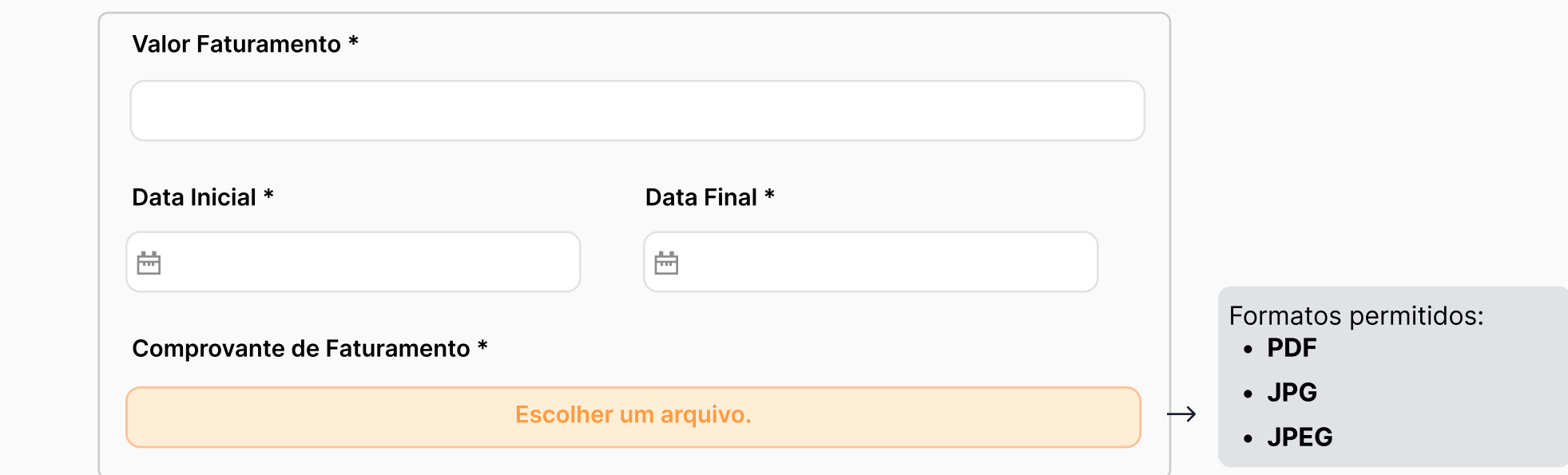

## Preenchimento do Onboarding Tela 8 - Sócios

Nesta etapa é necessário preencher as informações do(s) sócio(s) que possuem 10% ou mais de participação na sociedade. Para cadastrar, basta clicar na opção "+ Adicionar Sócio" e escolher o tipo de sociedade.

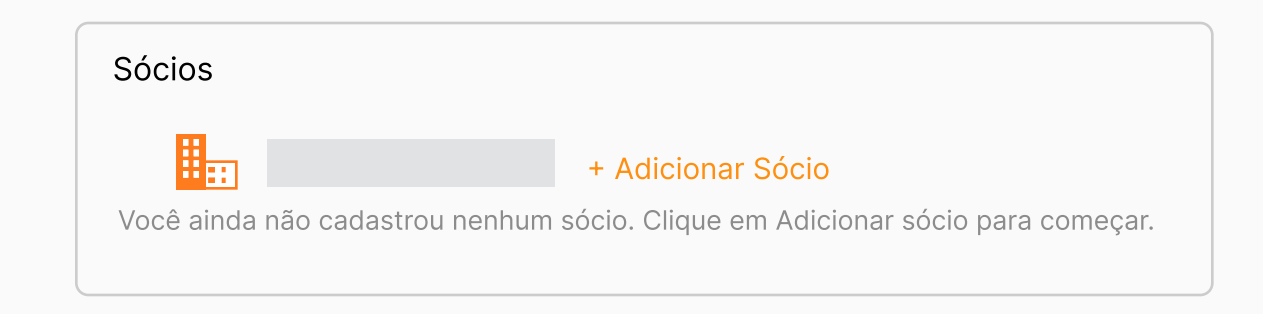

As empresas das seguintes naturezas jurídicas

- SA | Sociedade Anônima Aberta;
- Associações
- Cooperativa;
- Clubes de futebol Clubes de Investimento (FIDCS);
- Condomínios.

Estão isentas de inserir essas informações acerca de sócios, sendo necessário que seja cadastrado apenas os representantes legais.

Os outros tipos de Sociedades não mencionadas acima, devem necessariamente cadastrar todos os sócios.

#### Preenchimento do Onboarding Tela 9 - Sócios | Pessoa Jurídica

O cadastro do sócio Pessoa Jurídica deve ser preenchido com as informações que constam em sua documentação societária.

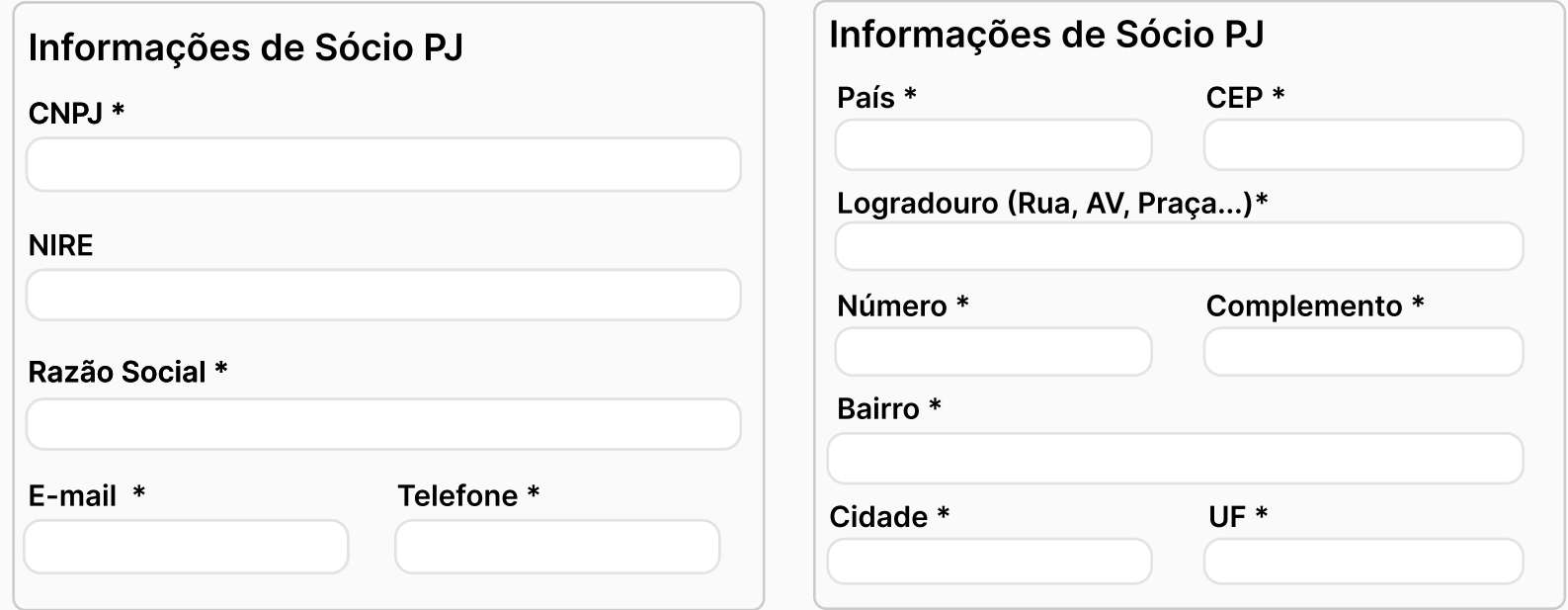

- · Nire: pode ser encontrado nas documentações da empresa. \*Possui 11 dígitos
- E-mail: deve ser preenchido com informações da empresa e não do credor, FIDC ou consultor.
- **· Telefone:** deve ser preenchido com informações da empresa e não do credor, FIDC ou consultor.

Tela 10 - Sócios | Pessoa Jurídica

Os documentos do sócio PJ (clique aqui para saber qual o tipo de documento para cada sociedade) devem estar em PDF, legíveis e atualizados.

Cada campo suporta apenas 1 documento por vez;

Caso seja necessário incluir mais documentos basta clicar em: "+ Adicionar Documento".

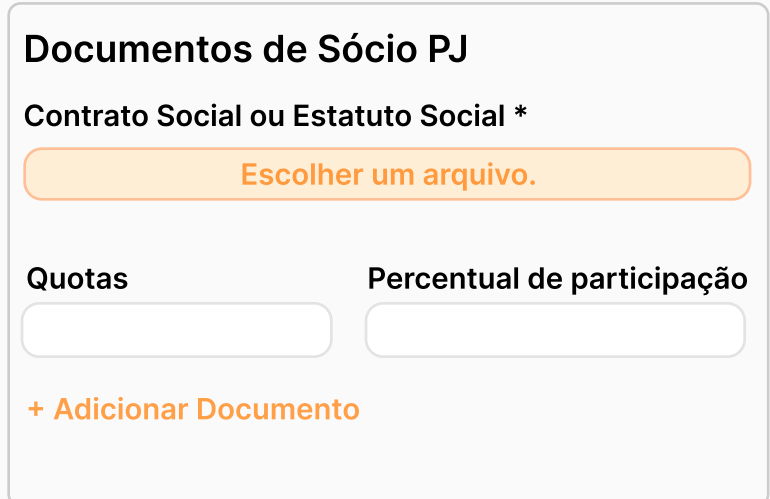

Se a empresa for uma SA, é necessário enviar o documento do Estatuto Social e a ATA de eleição da diretoria vigente. Se for uma SA fechada, além desses documentos, deve-se inserir o documento que comprova a estrutura societária.

#### Preenchimento do Onboarding Tela 11 e 12 - Pessoa Física

As informações do sócio PF devem ser iguais ao do CPF preenchido.

Na tela seguinte, o sócio deve assinala a informação que se encaixa na sua situação atual. Existem algumas exemplos de Pessoa Politicamente Exposta (PEP) que devem ser averiguados:

- Aquele que não desempenhou nenhum cargo/emprego/função pública relevante para ser uma PEP.
- Aquele que desempenhou cargo/emprego/função pública relevante para se considerada PEP nesta opção será necessário preencher qual o cargo.
- Aquele que possui vínculo com uma PEP nesta opção será necessário indicar a pessoa com o nome completo, CPF e o cargo que ela desempenha.

Conforme Circular do Banco Central do Brasil (BACEN) 3.339, de 22/12/2006, consideram-se pessoas politicamente expostas os agentes públicos que desempenham ou tenham desempenhado, nos últimos 05 (cinco) anos, no Brasil ou em países, territórios e dependências estrangeiros, cargos, empregos ou funções públicas relevantes, a quem chamamos PPE PRIMÁRIO.

#### Preenchimento do Onboarding Tela 13 - Sócios | Pessoa física

O campo de endereço deve ser preenchido com o mesmo documento do comprovante anexado, lembrando que a emissão deve ser inferior há 180 dias (6 meses) e na titularidade do sócio (caso esteja em nomede terceiros, será necessário enviar comprovante de vínculo. Exemplo: se for o cônjuge, deve ser enviada a certidão de casamento). Se o documento estiver ilegívelou fora dos padrões citados anteriormente, o time responsável fará a solicitação do documento novamente.

Atenção: a próxima tela segue com o cadastro dos documentos do sócio PF. Não será necessário cadastrá-lo como sócio e representante legal quando for o administrador, basta dar um check no campo indicado na imagem abaixo para informar que aquele sócio também é administrador/ representante legal da empresa.

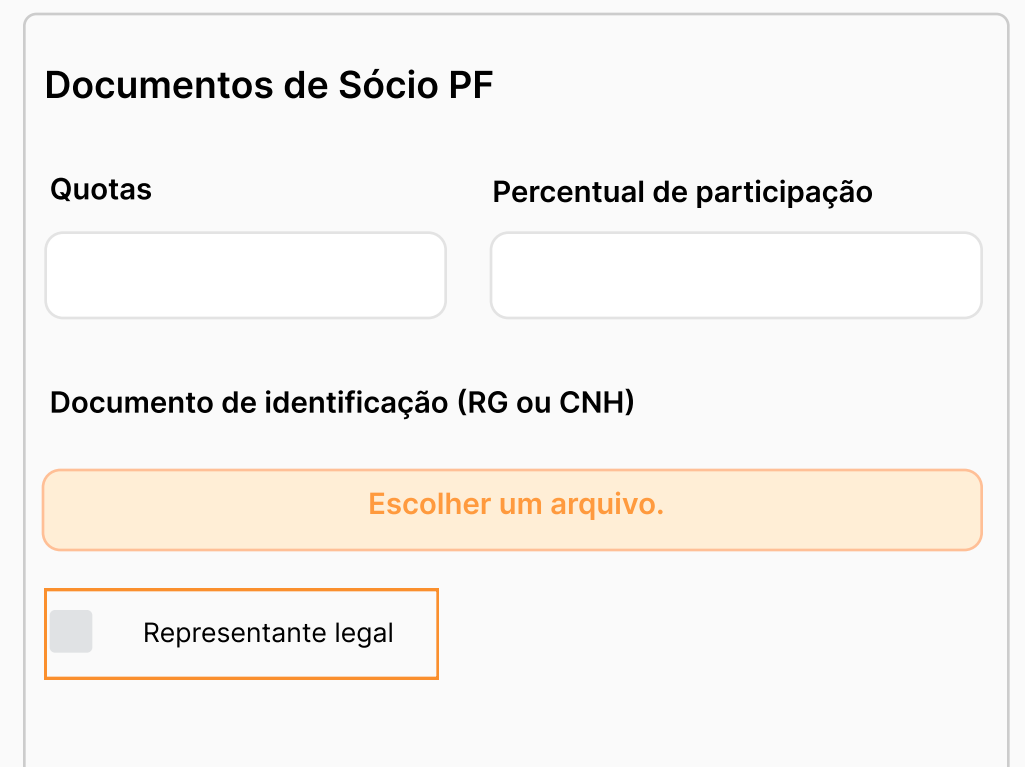

Tela 14 - Sócios | Representante legal

Neste campo é possível cadastrar apenas administradores NÃO SÓCIO da empresa, ou seja, se a pessoa for sócia e administradora deve ser cadastrada como sócia, bem como é necessário anexar o documento de identificação (RG ou CNH ou RNE) e o documento que permite os poderes para que ela representar a empresa.

Quem deve ser cadastrado no Campo de Representante Legal?

- Diretor
- Procurador
- Administrador não Sócio

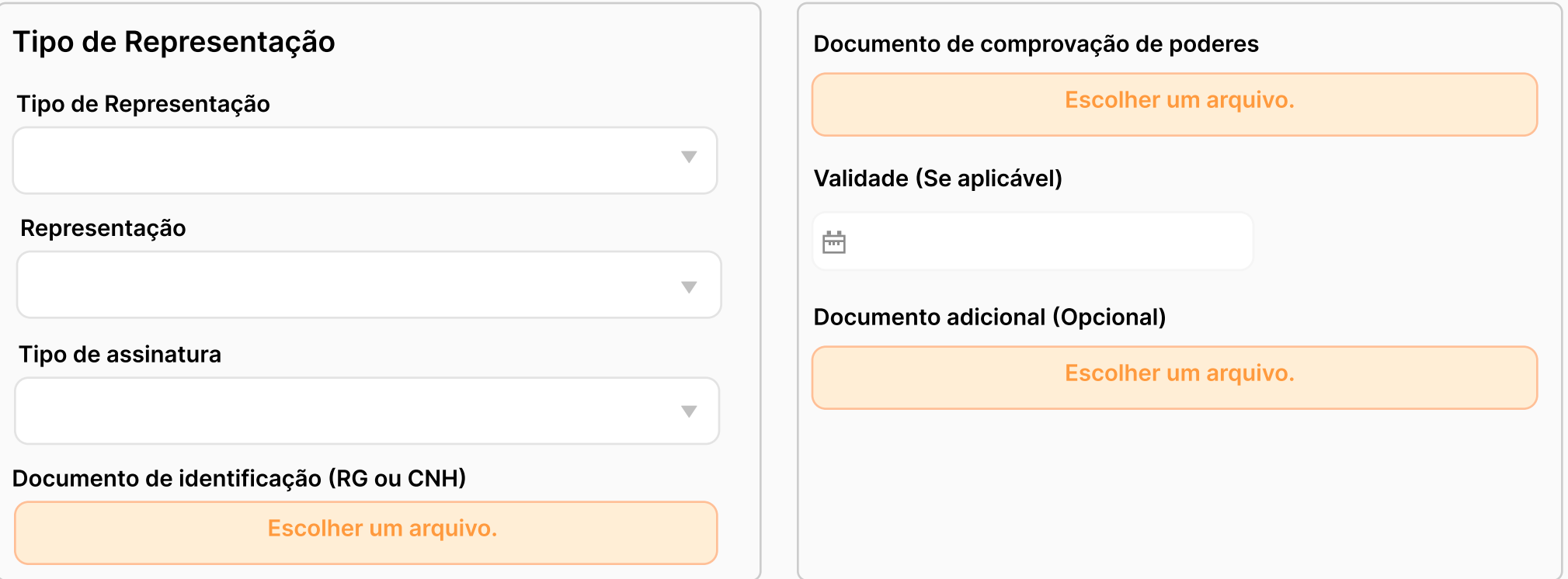

Cadastro concluído.

- Após o preenchimento de todas as telas, o cadastro entrará na fila de análise.
- O prazo para a análise é de 2 dias úteis.
- Se for necessário mais informações, o contato será realizado via e-mail para o responsável pelo preenchimento do onboarding.
- · Em caso de aprovação, o contrato será disponibilizado via e-mail para assinatura eletrônica.

# Obrigado

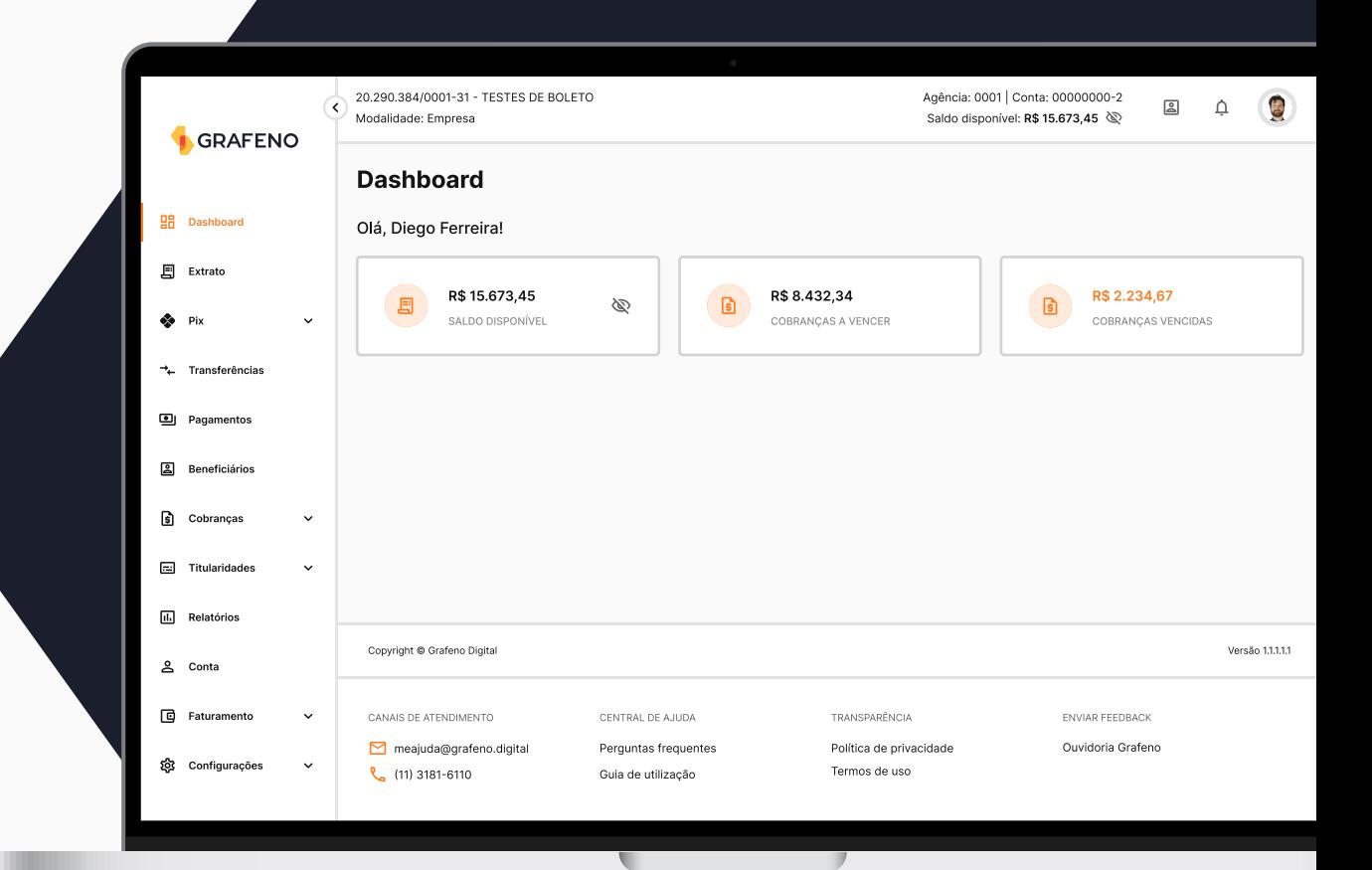

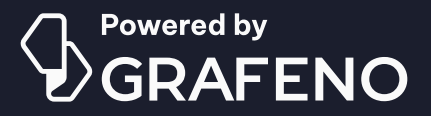

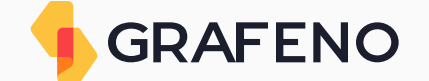